# **Release- und Changelog**

In dieser Liste finden Sie alle Änderungen von OSGTrade aufgelistet nach Versionen. Die neuste Version steht immer ganz oben.

# **Changelog 8.1**

## **Suche nach Lagerartikeln**

Im Bereich "Einstellungen → Sucheinstellungen" gibt es eine neue Option die dafür sorgt, dass bei der Suche nur Artikel gefunden werden, welche derzeit verfügbar sind. Dies ist bei der Suche durch den Kunden schaltbar. Beachten Sie bitte, dass dies nur dann funktioniert, wenn der Lagerbestand Shopseitig geführt ist.

## **Suche nach neuen Artikeln**

Im Bereich "Einstellungen → Sucheinstellungen" gibt es eine neue Option die dafür sorgt, dass der Kunde die Suchergebnisse nach neuen Artikeln sortieren kann. Somit werden neu angelegte Artikel zuerst angezeigt.

## **Produktfinder**

Sobald die Produktfinder-App aktiv ist, wird der alte Einstellungsbereich in den Warengruppen dem neuen angeglichen. Bestehende Einstellungen werden dabei auch in die App übernommen.

## **Farbgebung des Backends**

Im Bereich "Einstellungen → Shop Layout → Backend" kann die Farbe des Backends nun beliebig eingestellt werden. Die Farbe kann über den Editor eingestellt oder direkt per Hex-Code eingetragen werden.

## **Persönliche Bestelllisten**

Persönliche Bestelllisten wurden in Favoriten umbenannt, die Funktionalität blieb dabei unverändert.

## **Globaler Rabatt**

Der globale Rabatt ist nun im Bereich "Einstellungen → Shop Einstellungen → Funktionen" einstellbar. Hier kann ein Prozentualer Rabatt eingetragen werden, der vom Gesamten Warenkorbswert jedes

Kunden abgezogen wird.

## **Angebots- & Schaufensterartikel**

Im Bereich "Einstellungen → Shop Einstellungen → Funktionen" gibt es Möglichkeiten die Darstellung von Angebots- & Schaufensterartikeln zu beeinflussen.

- **Angebotsartikel Anzeige deaktivieren**: Im Template 1 können Angebotsartikel in der Sidebar dargestellt werden. Dies können Sie hier ein- und ausschalten.
- **Angebotsartikel zufällig wählen**: Legen Sie fest, ob die in der Sidebar von Template 1 dargestellten Angebotsartikel zufällig gewählt werden sollen.
- **Angebotsartikel limitieren**: Geben Sie hier eine maximale Anzahl von dargestellten Angebotsartikeln für die Sidebar von Template 1 an.
- **Sonderartikel deaktivieren**: Angebots- & Schaufensterartikel können auf Contentseiten eingebunden werden. Wenn Sie diese Darstellung abschalten möchten, ohne die entsprechenden Textkonstanten manuell zu entfernen, können Sie diese hier abschalten. Die Textkonstanten bleiben dabei erhalten, sodass diese problemlos wieder aktiviert werden können.
- **Sonderartikel limitieren**: Geben Sie hier eine maximale Anzahl von darzustellenden Angebots- & Schaufensterartikeln an.
- **Sonderartikel zufällig wählen**: Legen Sie fest, ob die darzustellenden Angebots- und Schaufensterartikel zufällig gewählt werden sollen.
- **Schaufensterartikel Anzeige deaktivieren**: Hier können Sie die Darstellung des Schaufensters auf der Startseite unterbinden.

### **Suche nach Contentseiten und Warengruppen bzw. Kategorien**

Im Bereich "Einstellungen → Sucheinstellungen" kann sowohl die Suche nach Warengruppen als auch die Suche nach Contentseiten aktiviert werden. Sofern aktiv, wird die Suchvorschau in die jeweiligen Bereiche unterteilt (zusätzlich zu den Artikeln), in denen passende Warengruppen und Contentseiten vorgeschlagen werden.

Wenn die Suche ausgeführt wird, ist die Ergebnisseite in mehrere Tabs unterteilt. Per Klick auf den jeweiligen Tab können die Suchergebnisse für Warengruppen oder Contentseiten ausgegeben werden. Standardmäßig wird immer die Ergebnisseite der Artikel ausgegeben.

### **Kundenkarte**

Die Kundenkarte im Bereich "Kundendaten" wurde zu "Kundenauskunft" umbenannt.

### **Template 8 App**

Für die Einstellmöglichkeiten des Templates 8 wurde eine eigene App geschaffen. Die Einstellungen sind in die Bereiche "Navigation & Suche" sowie "Weitere Einstellungen" unterteilt. Im unteren Bereich finden Sie zudem eine Vorschau.

### **Navigation & Suche**

- **Horizontale Navigation:** Regelt das Verhalten der oberen Navigationsleiste. Gibt an, wie Sortimente oder Contentseiten dort gruppiert werden sollen.
- **Navigations Ansicht:** Regelt den Aufbau der Warengruppenstruktur in der Sidebar. Hier kann zwischen allen Sortimenten, der derzeitigen Warengruppe und nur direkten Unterwarengruppen gewählt werden.
- **Navigation Startseite:** Aktiviert die Anzeige einer Sortimentsnavigation auf der Startseite.
- **Navigation Artikeldetail:** Aktiviert die Anzeige einer Sortimentsnavigation auf Artikelseiten.
- **Menü Schaltfläche:** Schaltet die Reihenfolge der Sortimente und des Menü-Buttons für die Darstellung auf mobilen Endgeräten.
- **Header Suche:** Positioniert die Suchleiste unterhalb der Navigationsleiste.
- **To-Top Button:** Blendet einen Button ein, mit dem zum Anfang der Seite zurückgesprungen werden kann.
- **Sitemap im Footer:** Schaltet die Anzeige einer automatisch generierten Sitemap. Hier werden alle Contentseiten gelistet.
- **Sticky Header:** Lässt den Header-Bereich komplett mit nach unten Scrollen, anstatt einer verkleinerten Ansicht.

### **Weitere Einstellungen**

- **Sprachauswahl im USP:** Blendet eine Sprachauswahl für den oberen Header ein.
- **Sprachauswahl in Navigation:** Blendet eine Sprachauswahl für die Navigationsleiste ein.
- **Standard Sidebar:** Schaltet die Anzeige einer rechten, ausklappbaren Sidebar in der Links zur Startseite, dem Warenkorb und eigenen Daten vorhanden sind.
- **User Sidebar links:** Schaltet die Anzeige einer linken, frei zu befüllenden Sidebar. Der Inhalt wird über die Contentseite "left sidebar" gepflegt.
- **User Sidebar rechts:** Schaltet die Anzeige einer rechten, frei zu befüllenden Sidebar. Der Inhalt wird über die Contentseite "right sidebar" gepflegt.
- **Rechte User Sidebar ausgefahren:** Sorgt dafür, dass die rechte, einstellbare Sidebar immer ausgeklappt ist.
- **Account Button Beschriftung:** Blendet eine Beschriftung am Account Button ein. Diese lautet entweder "Anmelden" oder "Mein Konto" jenachdem ob ein Benutzer angemeldet ist.
- **Warenkorb Button Beschriftung:** Blendet eine Beschriftung am Warenkorb Button ein.
- **Login im Button:** Wenn ein Benutzer angemeldet ist wird sein Name oder, falls nicht gepflegt, seine Firma im Button angezeigt.
- **Login unter Buttons:** Wenn ein Benutzer angemeldet ist wird sein Name oder, falls nicht gepflegt, seine Firma unterhalb des Buttons angezeigt.
- **Buttons per Hover/Click:** Zusätzlich zum Mouse-Over öffnet sich der Inhalt der Login/Warenkorb Buttons auch per Click.
- **Buttons nur per Click:** Der Inhalt der Login/Warenkorb Buttons öffnet sich nur noch per Click.

### **Shop Einstellungen**

Im Bereich "Einstellungen → Shop Einstellungen" sind weitere Einstellungsmöglichkeiten dazu gekommen.

### **Reiter "Allgemein"**

- **Nur Netto Preise:** Im Shop werden nur noch Netto-Preise angezeigt. **Wichtig:** Dies gilt auch für B2C-Kunden!
- **Preise in Artikellisten ausblenden:** In Listendarstellungen werden keine Preise mehr angezeigt.
- **Preisanzeige aktivieren:** Aktiviert die Anzeige von Preisen im gesamten Shop.
- **Listenpreis ausblenden:** Deaktiviert die Anzeige von Listenpreisen am Artikeldetail.
- **UVP Preis ausblenden:** Blendet den originalen Katalogpreis aus, wenn ein individueller, redizierter Preis für einen Benutzer hinterlegt ist.
- **MwSt Deaktivieren:** Deaktiviert die Anzeige der Mehrwertsteuer im Shop.
- **Währung:** Hier kann das im Shop verwendete Währungssymbol angepasst werden.

### **Artikelansicht**

- **Etiketten Druck:** Erlaubt es auf Artikeldetailseiten Etiketten als PDF-Datei zu erstellen.
- **Artikellisten Darstellung:** Eine direkte Verlinkung zum Einstellungsbereich für Artikellisten. Regulär zu finden unter "Einstellungen → Shop Layout → Listen Layout".
- **Bildzoom deaktivieren:** Schaltet die Zoomfunktion die bei Artikelbildern per Mouse-Over ausgelöst wird.
- **Artikelbezeichnung hervorheben:** Schaltet die Darstellung der Artikelbezeichnung oberhalb des Preises im Shop.
- **eClass darstellen:** Schaltet die Darstellung der eClass, sofern am Artikel hinterlegt.
- **EAN Anzeige deaktivieren:** Schaltet die Darstellung der EAN, sofern am Artikel hinterlegt.
- **Hersteller Anzeige deaktivieren:** Schaltet die Darstellung des Herstellers, sofern am Artikel hinterlegt.
- **Hersteller Anzeige deaktivieren:** Deaktiviert die Darstellung des Herstellers am Artikeldetail.
- **Eigenschaften Suche aktivieren:** Erlaubt es per Klick auf eine Eigenschaft am Artikeldetail direkt eine Suche nach dieser Eigenschaft auszulösen.
- **Variantenauswahl:** Regelt ab welcher Zeichenanzahl die Anzeige der Varianten von Buttons auf ein Drop-Down Menü wechselt.
- **Alternative Variantendarstellung:** Bei Variantendarstellung als Drop-Down wird dieses Drop-Down in einem Pop-Up geöffnet.
- **Staffelpreise anzeigen:** Schaltet die Darstellung von Staffelpreisen am Artikeldetail.

### **Keywords**

Der Bereich "Suchbegriffe/Aliasliste" wurde in "Suchbegriffe: Keywords & Aliasliste" umbenannt. Zusätzlich zur bereits enthaltenen Aliasliste gibt es hier nun den Reiter "Keywords".

Hier finden Sie eine Liste aller Keywords die an Artikeln hinterlegt sind. Dabei Keywords mit unter drei Zeichen, sowie Keyword welche lediglich an einem einzigen Artikel vorhanden sind nicht angezeigt. Über den Button "alle anzeigen" können diese trotzdem angezeigt werden.

Die Tabelle ist in vier Spalten unterteilt:

- **Keywords für Suche:** Hier ist das jeweilige Keyword eingetragen.
- **Anzahl Artikel:** Die Anzahl der Artikel bei denen dieses Keyword eingetragen ist.
- **Keyword Relevanz:** Der derzeitig für dieses Keyword hinterlegte Relevanzwert.

**Ergebnis:** Links zu den Artikeln bei denen das Keyword hinterlegt ist. Beim Klick auf die jeweilige Artikelnummer wird direkt zur entsprechenden Bearbeitungsseite weitergeleitet. Es werden immer maximal 11 Artikel gelistet.

In jeder Spalte gibt es außerdem ein Icon mit dem man jeweils zur Detailansicht gelangt. Hier werden dann alle Artikel gelistet an denen das Keyword hinterlegt ist. Auch gibt es hier eine Auflistung aller Keywords die mit dem gewählten verknüpft sind. Verknüpft sind Keywords immer dann, wenn beide Keywords an einem Artikel hinterlegt sind. Es tauchen also alle Keywords auf, welche an sämtlichen Artikeln des ursprünglich gewählten Keywords hinterlegt sind.

Für das gewählte Keyword kann dann ein Relevanzwert eingetragen werden der bei der Suche dazugerechnet wird. Generell gilt: Bei einer Relevanz von 100 wird der Artikel auf der ersten Seite der Suchergebnisse angezeigt. Bei -100 auf der letzten.

Wenn also beispielsweise Artikel mit einem bestimmten Keyword in der Suche höher priorisiert werden sollen, dann kann für dieses Keyword einfach ein höherer Relevanzwert eingetragen werden.

### **Neue Menüstruktur**

Die einzelnen Menüpunkte wurden jeweils mit Symbolen versehen und es gibt nun jeweils Unterpunkte in der Navigationsleiste um direkt in die jeweiligen Bereiche zu springen.

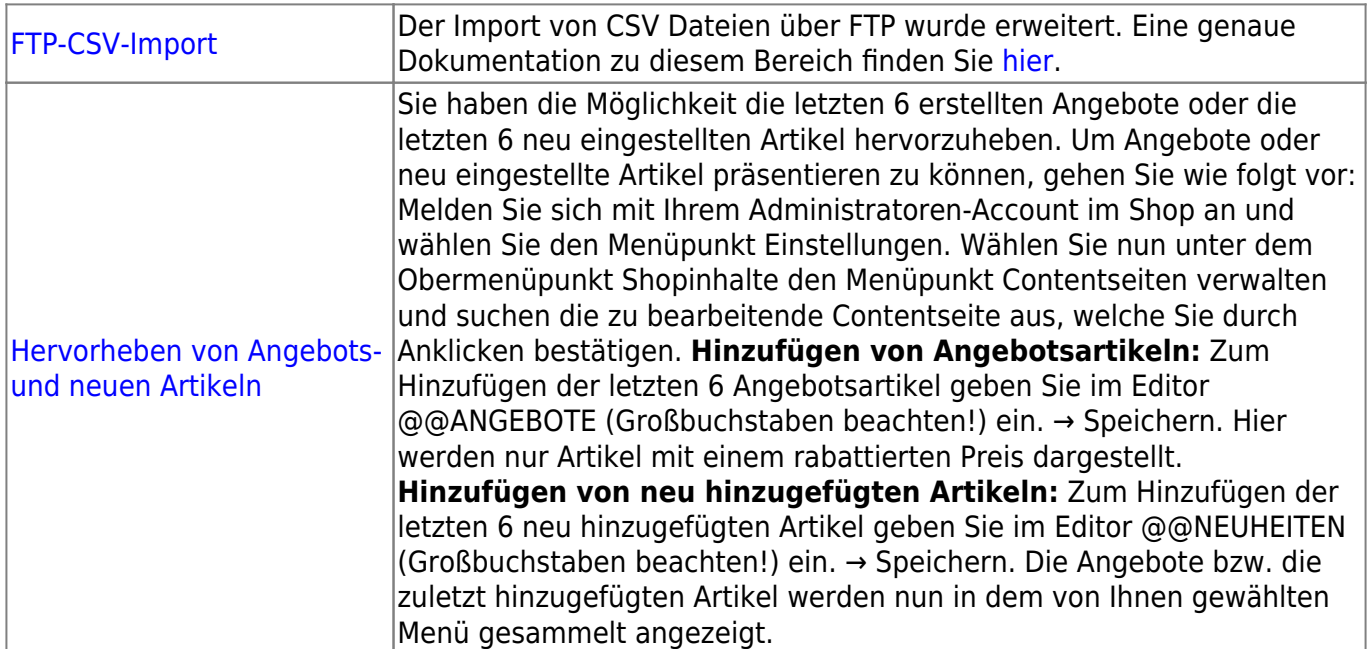

# **Changelog 7.2**

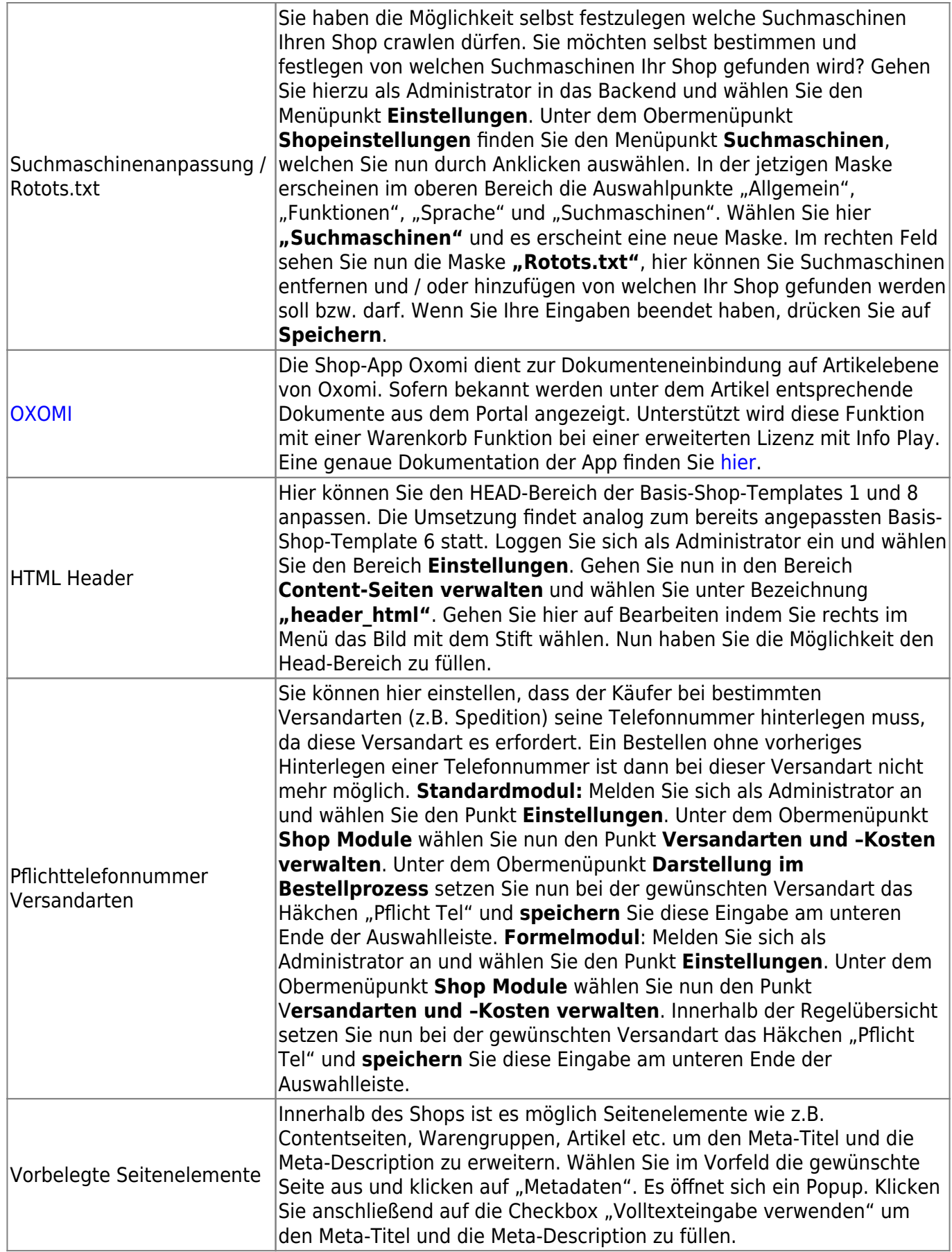

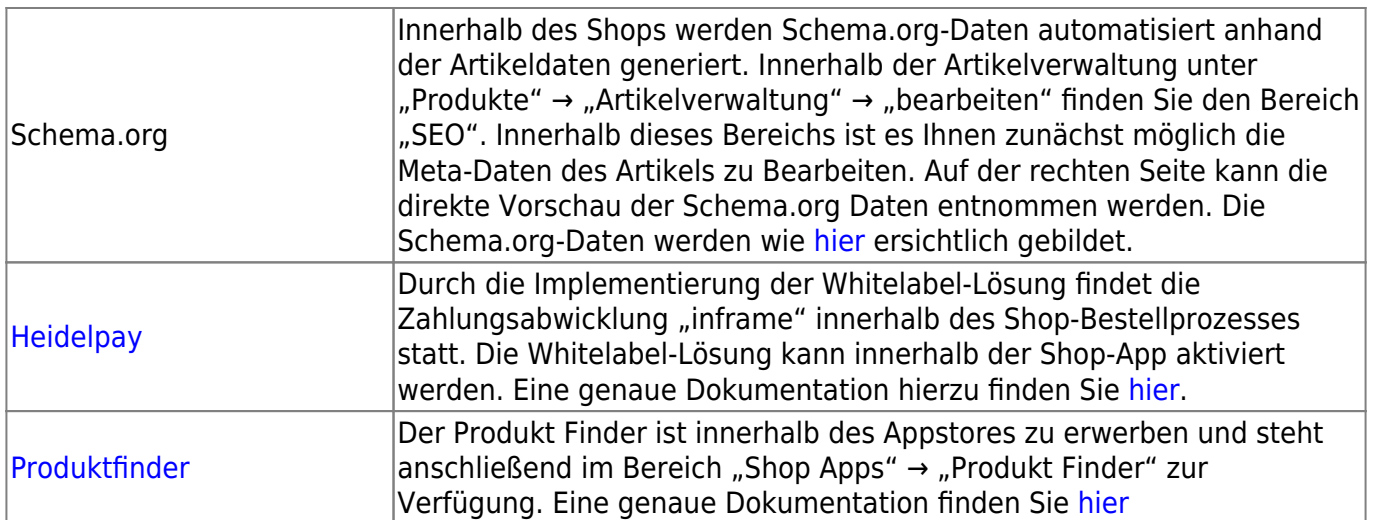

# **Changelog 7.1**

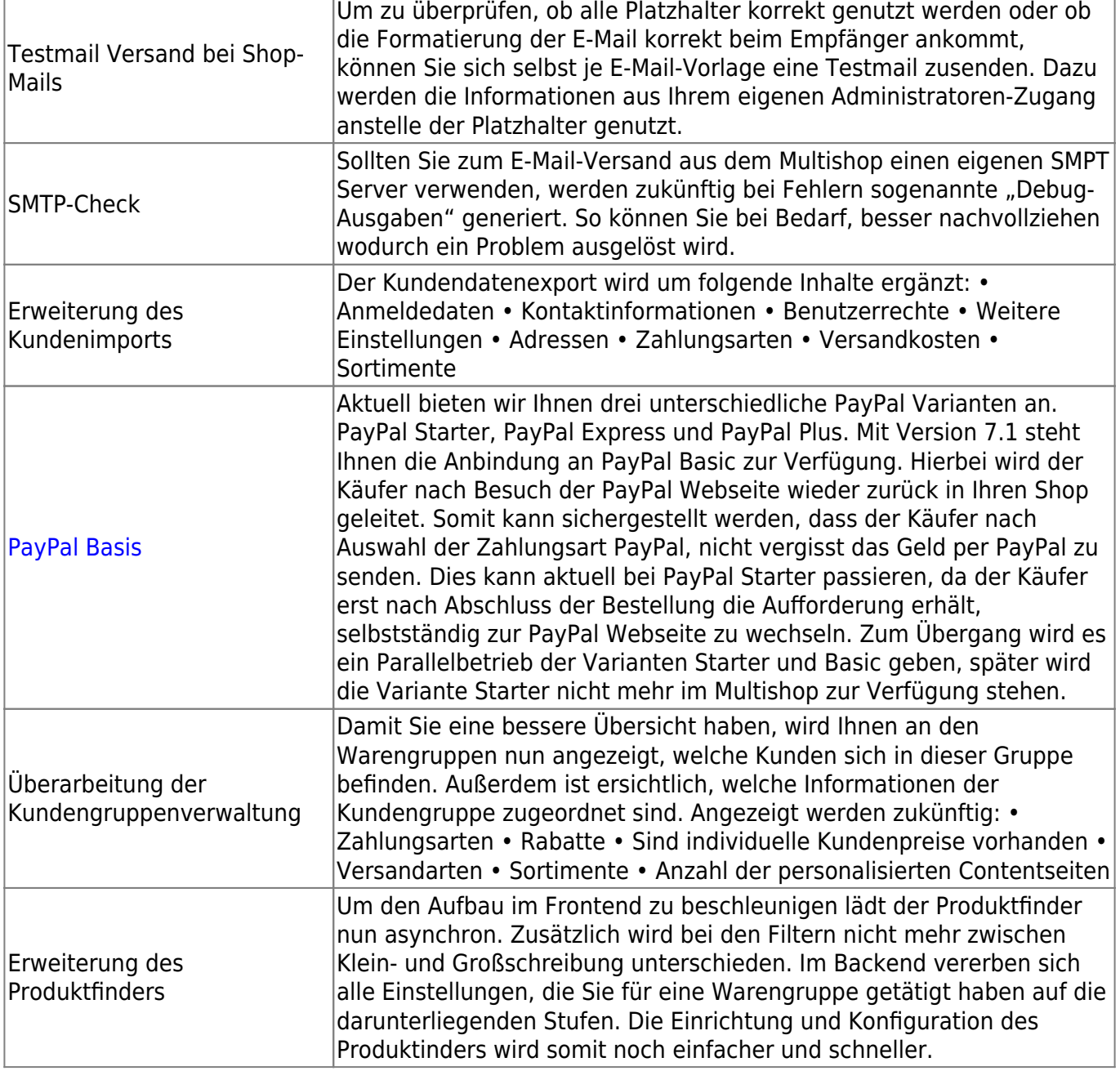

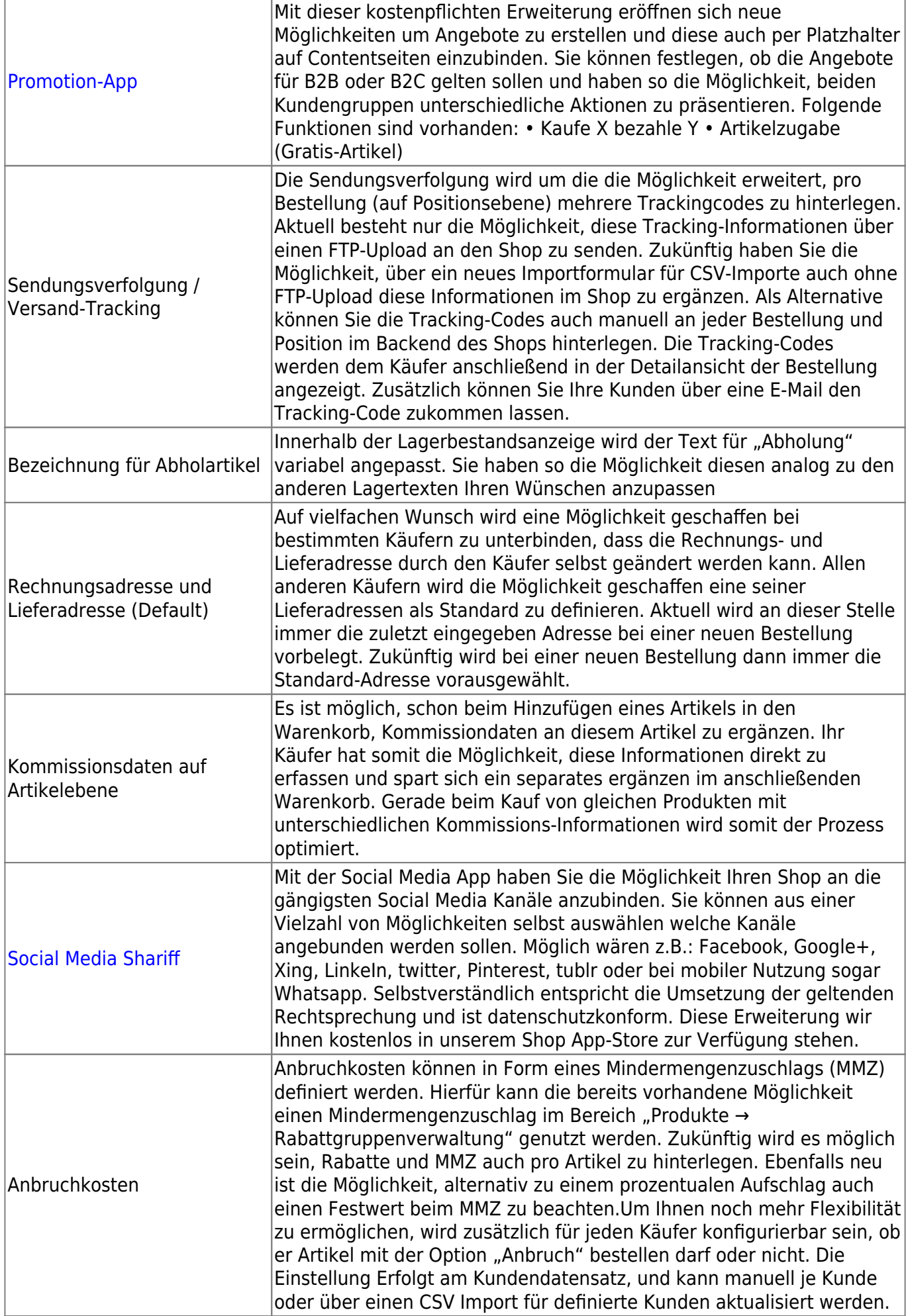

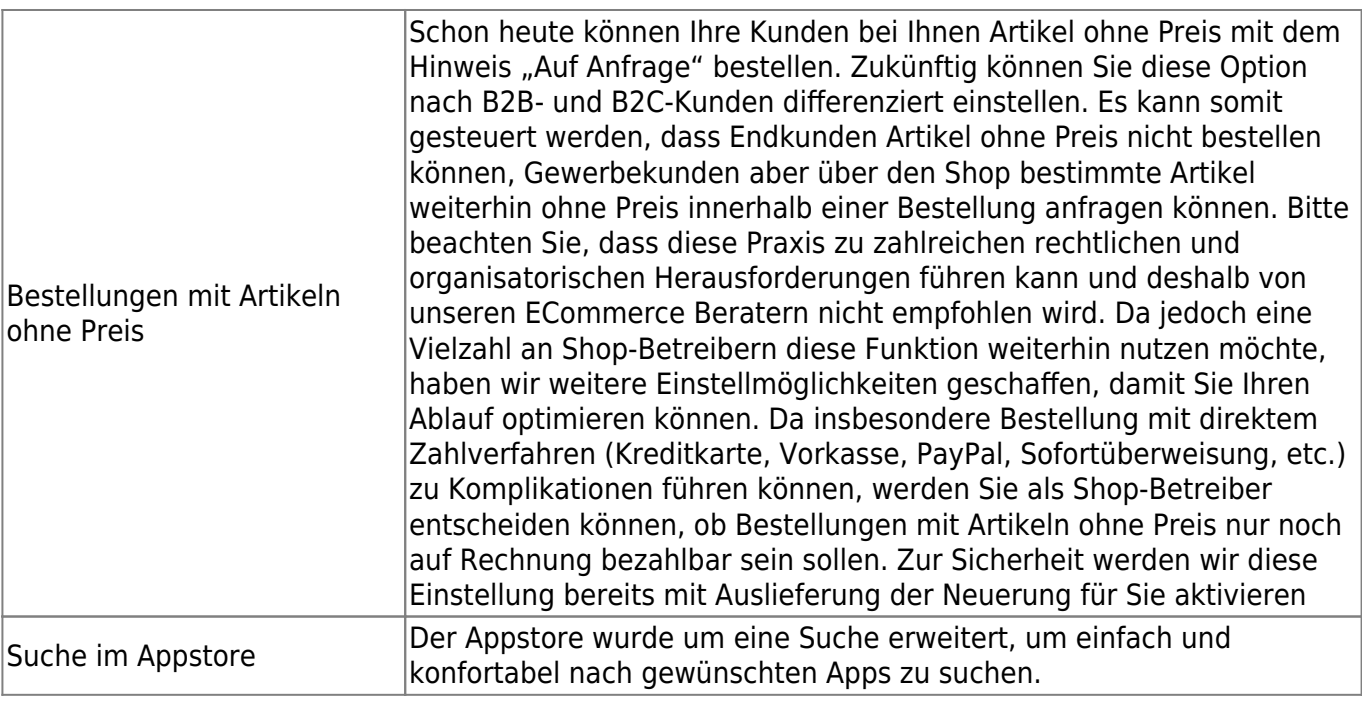

# **Updates/Changes**

# **Release 6.2**

Die Release 6.2-Version beinhaltet alle Bugfixes und Patches aus der Version 6.1 und bringt zusätzlich noch neue Features mit.

- Caching bei diversen neueren Schnittstellen: Livepreisfindungen und Bestandsabfragen werden direkt bei der Warenwirtschaft des Shopbetreibers abgeholt. Erfahrungsgemäß sind die meisten Warenwirtschaften an eine normale ADSL-Leitung angebunden, können also die Preise und Verfügbarkeiten nicht in der benötigten Zeit übertragen. Sich ständig wiederholende Anfragen werden zwischengespeichert.
- SlideshowApp wurde erweitert: Es ist nun möglich, einen Alias für den Slideshownamen zu vergeben.
- Einzelbestellansicht wurde responsiver gestaltet
- Lieferantenportal wurde optisch an die 6er-Version angeglichen
- CSV-Import für Kunden wurde um Rechtesystem erweitert
- Bestelllisten werden bei der Erstanlage mit der Bezeichnung "Favoriten" angelegt.
- Anpassungen in der Newsletter-App, insbesondere bessere Kombination mit Exchange und Office365-Systemen.
- Diverse Standard-Templates (Template1 und Template6) wurden angepasst, sodass diese Designs besser mit
- Smartphones und Tablets arbeiten. Es wurde ein neues Templateset geschaffen, dass der Mobile-First-Strategie folgt.
- Austausch des TinyMCE-Editors durch den CK-Editor
- Anpassung der Newsletter App: Hinzufügen der Blacklist- und Bouncingfunktion
- Integration des Appstores + Implementierung eines Buttons innerhalb des App-Bereichs, welcher zum Appstore führt
- Endless Scrolling
- Weitere Artikelreferenzen können am Artikel hinterlegt werden:
	- Folgeartikel
	- Pflichtartikel
	- Pflichtauswahl
	- Ähnliche Produkte
	- Ersatzteile
	- Andere Gebinde
	- Zubehörartikel
	- Die Hinterlegung dieser Werte kann manuell im Backend oder via CSV/BMEcat-Import erfolgen. Die Darstellung am Artikeldetail findet in Form von Tabs statt. Die Reihenfolge für die Darstellung kann über die Shopeinstellungen festgelegt werden.
- Erweiterung des CSV-Imports für Kunden um einen Importer für Benutzerrechte
- Slideshow Platzhalter kann nun vom Admin definiert werden
- OCI Generator / VE Bearbeitung. Pro OCI Template können nun abweichende Verkaufseinheiten für die Übergabe gewählt werden.
- Es kann eine abweichende Warenkorb PDF serverweit im /etc Ordner abgelegt werden, welche automatisch genutzt wird, wenn im /shop/layout/ Ordner des Kunden eine "pdf headline.jpg" abgelegt wird.
- Lieferanten haben nun eine eigene E-Mail Bearbeitung, worüber diese ihre Bestellmail, welche Sie selbst empfangen, einstellen können.
- CMS-Modul erweitert Newsletteranmeldung als Textbaustein @@NEWSLETTER\_ANMELDUNG für Contentseiten innerhalb der Userbox
- Innerhalb der Shopeinstellungen kann nun die Anzahl der darzustellenden Varianten festlegen werden.
- Erweiterung der Newsletterapp um einen Abbonnentenexport
- Validierung BMECat Importer. Vor dem Import eines BMECat wird eine Prüfung auf enthaltene Werte sowie Anzahl der enthaltenen Elemente ermittelt.
- Änderung der Speicherung für Artikelreferenzen wie Zubehörartikel und Änderung der Verzeichnisstruktur der CSV und des BMECat Imports.
- Das Gutscheinmodul wurde erweitert, sodass Aktionscodes mehrfach eingegeben werden können

# **Changelog 6.2**

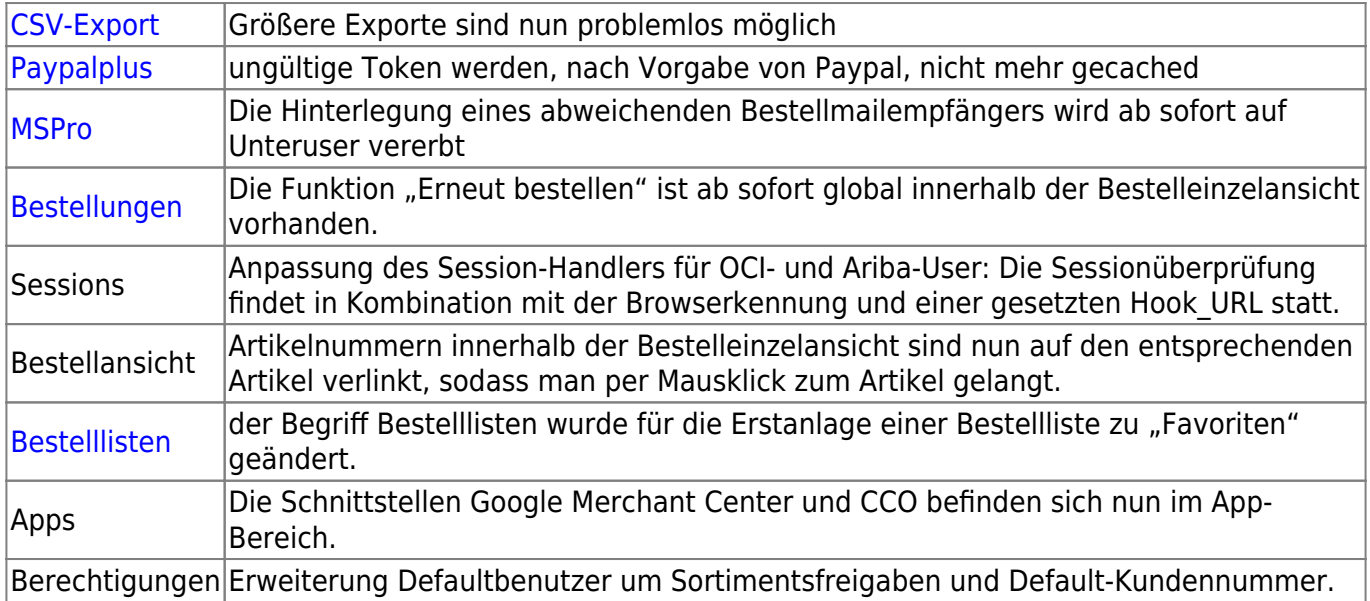

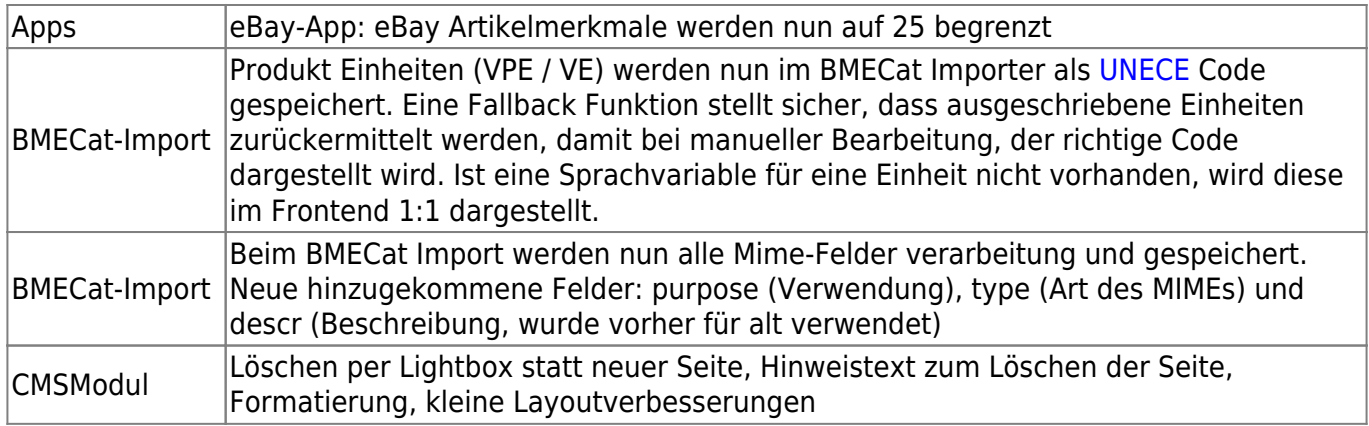

## **Release 6.1**

### **Internationalisierung**

Die Internationalisierung von Content-Seiten wurde vereinfacht. Die Verwaltung der einzelnen Sprachen wurde erweitert.

Es gibt nun die Möglichkeit, Sprachen auszuwählen und unabhängig davon für Ihre User freizuschalten. Für die User ist die Sprachauswahl ab sofort auch prominent sichtbar Weitere Informationen finden Sie im Punkt [Internationalisierung.](https://doku.osgtrade.de/doku.php?id=internationalisierung)

### **App-Erweiterungen**

### **Ebay**

Die [Ebay-](https://doku.osgtrade.de/doku.php?id=backend:apps:marktplatz:ebay)App wurde erweitert:

- Ebay Template-Bearbeitung, neue Template-Variablen
- Rahmenbedingungen können direkt übernommen werden
- Übertragungsalgorithmus wurde angepasst
- Artikelauswahl im Feed per Mausklick
- Grundpreisregelung
- Übertragung der SKU, EAN Marke und MPN (Lieferantenartikelnummer)
- Artikel in mehreren Kategorien

### **Kopfdaten im Bestellprozess**

Die Eingabe der Kommissionsdaten im Bestellprozess wurde optimiert. Bisher war es so, dass Kopfdaten unabhängig von Änderungen im Bestellvorgang gespeichert werden mussten. Dies ist nun nicht mehr so

### **Loadbee**

Last update: 2018/06/22 11:44 timeline:changelog1\_16 https://doku.osgtrade.de/doku.php?id=timeline:changelog1\_16&rev=1529664285

Die Positionierung des [Loadbee-](https://doku.osgtrade.de/doku.php?id=backend:apps:marketing:loadbee)Buttons ist freier einstellbar.

#### **Merkzettel**

Der [Merkzettel](https://doku.osgtrade.de/doku.php?id=frontend:merkzettel) kann vom Shopbetreiber komplett deaktiviert werden. Der Merkzettel arbeitet wie ein Warenkorb, nur dass man hier Artikel anfragen kann.

#### **SEOModul**

Im [Seomodul](https://doku.osgtrade.de/doku.php?id=backend:apps:marketing:seo-einstellungen) wird ab sofort der tatsächliche Shoptitel angezeigt. Vorher befand sich an dieser Stelle eine Platzhaltervariable.

#### **Artikelsichtbarkeit**

Artikel können nun direkt [deaktiviert](http://doku.osgtrade.de/doku.php?id=backend:artikeldetail#deaktivieren) werden. Dafür gibt es in der [Artikelbearbeitung](https://doku.osgtrade.de/doku.php?id=backend:artikeldetail) einen einfachen Schalter.

#### **Registierungs-Seite**

Der Text auf der Anmeldeseite ist nun durch den Shopbetreiber modifizierbar. Zwecks Benutzbarkeit wurden die Buttons nun auch vergrößert.

#### **Bestelllistenadministration**

[Bestelllisten](https://doku.osgtrade.de/doku.php?id=backend:bestelllisten) erhalten eine unterstützende Suchfunktion. Im Frontend wurden bis zu dieser Shopversion immer alle Bestelllisten für den Shopadmin angezeigt. Das wurde deaktiviert. Neu ist außerdem die Möglichkeit, die Bestelllisten zu sortieren.

#### **Warenkorb**

Innerhalb der neuen 1 16-Version wurde die [Warenkorbdarstellung](https://doku.osgtrade.de/doku.php?id=frontend:warenkorb) optimiert. Mehr Daten können bei weniger Platzverbrauch dargestellt werden. Außerdem findet nun eine Aktualisierung der Warenkorb-Spalte auf der rechten Seite statt, sobald ein Artikel in den Warenkorb gelegt wird.

#### **BMECat-Import**

Der verbesserte [BMECat-](https://doku.osgtrade.de/doku.php?id=backend:bmecat)Importer ist um eine Importmöglichkeit für BMECat 2005 erweitert worden.

#### **Warengruppen**

In der [Warengruppenverwaltung](https://doku.osgtrade.de/doku.php?id=backend:warengrppen) können Sie die Warengruppen nach Sortimenten filtern.

### **Weitere Sortier-Funktionen**

In den [Bestelllisten](https://doku.osgtrade.de/doku.php?id=backend:bestelllisten) sowie auch in den [Matrixbestelllisten](https://doku.osgtrade.de/doku.php?id=backend:bestelllisten) können Sie per Klick einfache Sortierungen herbeiführen.

### **After-Search-Navigation**

Nach dem Auslösen einer Artikelsuche ermöglicht die After Search Navigation eine weitere Einschränkung der Suchergebnisse, beispielsweise nach Hersteller oder besonderem Produktmerkmal. Ein Beispiel wird hier aufgeführt.[After Search Navigation](https://doku.osgtrade.de/doku.php?id=frontend:aftersearch)

### **Gastuser-Standardeinstellungen**

Bei Gastusern können Standard-Werte festgelegt werden. Gastuser können zum Beispiel direkt einer Kundengruppe zugeordnet werden oder bestimmte Rabatte ziehen. Bisher war dies nicht möglich. Für diesen User können auch direkt Sortimente freigeschaltet und gesperrt werden.

### **Weitere Neuerungen, die in den entsprechenden Dokumentationsteilen noch einmal gelistet werden**

- 1. Das [Newsmodul](https://doku.osgtrade.de/doku.php?id=backend:apps:anwendungen:newsmodul) kann RSS-Feeds lesen und darstellen
- 2. [Trusted Shops](https://doku.osgtrade.de/doku.php?id=backend:apps:marktplatz:trusted_shops) wird inkl. Version 4.04 direkt unterstützt
- 3. [Livepreis](https://doku.osgtrade.de/doku.php?id=backend:doku_anbindung)-Abfragen können temporär abgeschaltet werden
- 4. Bildupload bei der [Artikelbearbeitung](https://doku.osgtrade.de/doku.php?id=backend:artikeldetail) per [Drag and Drop](https://doku.osgtrade.de/doku.php?id=backend:drag-and-drop)
- 5. Weitere neue Schnittstellen für [Warenwirtschaftsanbindungen.](https://doku.osgtrade.de/doku.php?id=backend:warenwirtschaft) (Erasmus, Kaps, Orgapec)
- 6. Rappenrundung für Shops in der Schweiz als Bestandteil der [Internationalisierung#rappenrundung](https://doku.osgtrade.de/doku.php?id=internationalisierung) des Shops

### **Layout - Designverbesserung**

- Es gibt CSS-Farbvorlagen, sowie einen verschiedene CSS-Farbvorlagen (CSS-Color-Templates). Insgesamt können Sie, CSS-Kenntnisse vorausgesetzt, nahezu jedes Element im Shop frei gestalten.
- Komplett aufgeräumtes [Backend,](https://doku.osgtrade.de/doku.php?id=backend:uebersicht) keine verspielten Farbverläufe. Klare Linien angelehnt an z.B. den [Material-Design](https://www.google.com/design/spec/material-design/introduction.html)-Vorlagen von Google.

# **Changelog 6.1**

# **Neu in dieser Version**

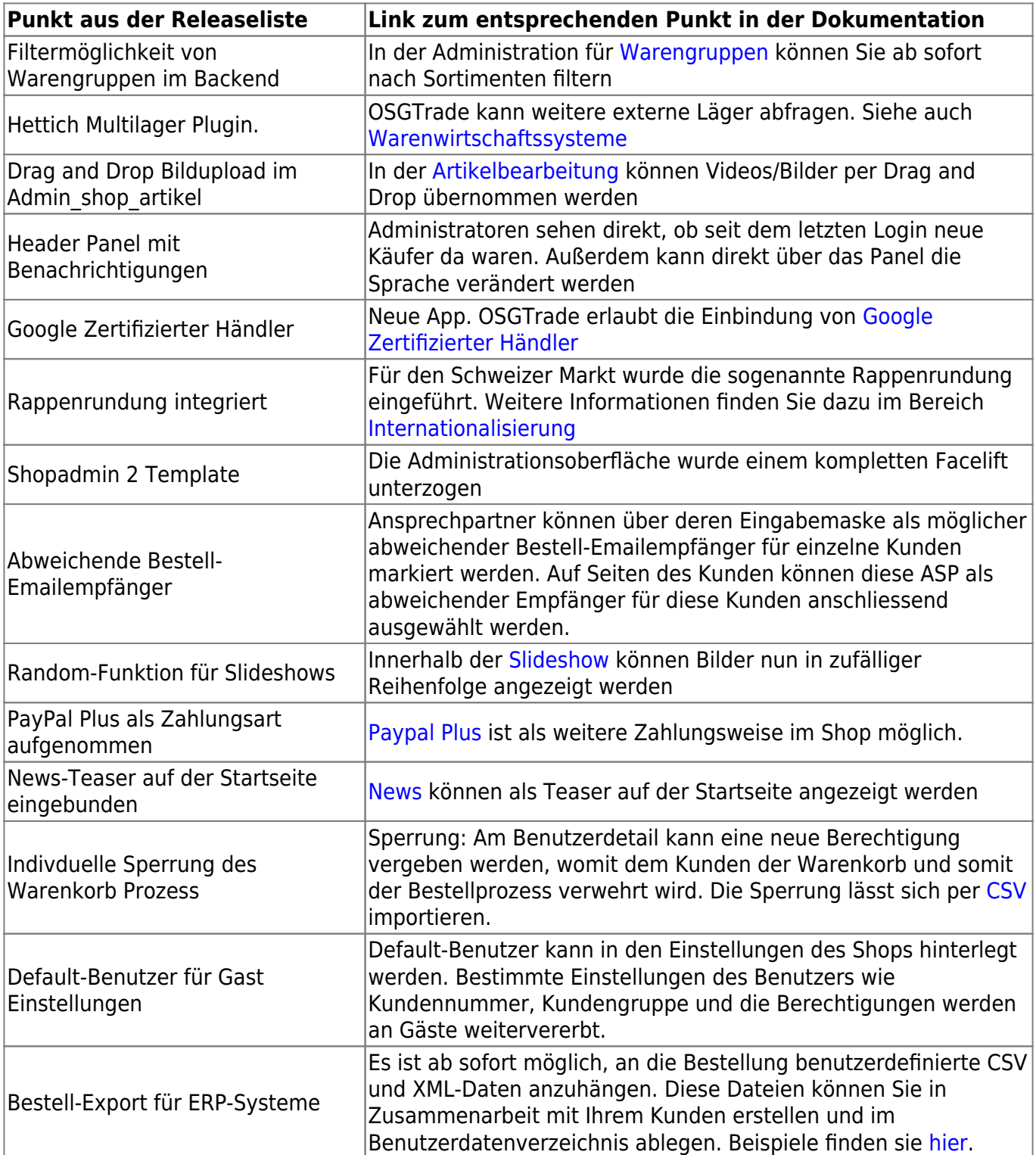